# **DODATKI 03**

**MIERNIK WAGOWY PUE CY10 MIERNIK WAGOWY PUE 5 WAGA CY10 WAGA TMX WAGA 5Y**

# INSTRUKCJA OPROGRAMOWANIA

ITKP-49-02-03-24-PL

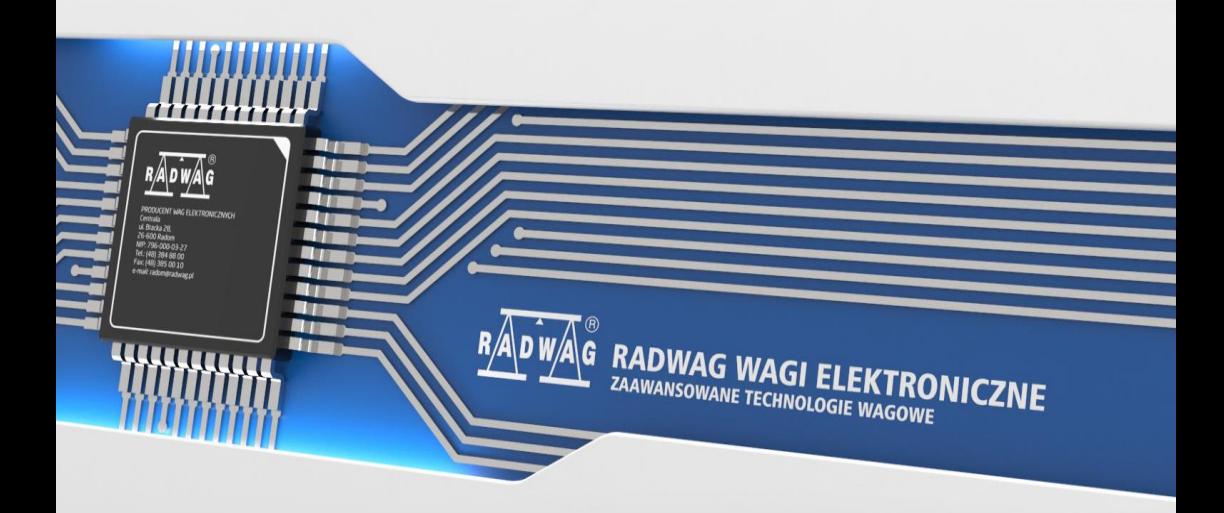

#### MARZEC 2024

# Spis treści

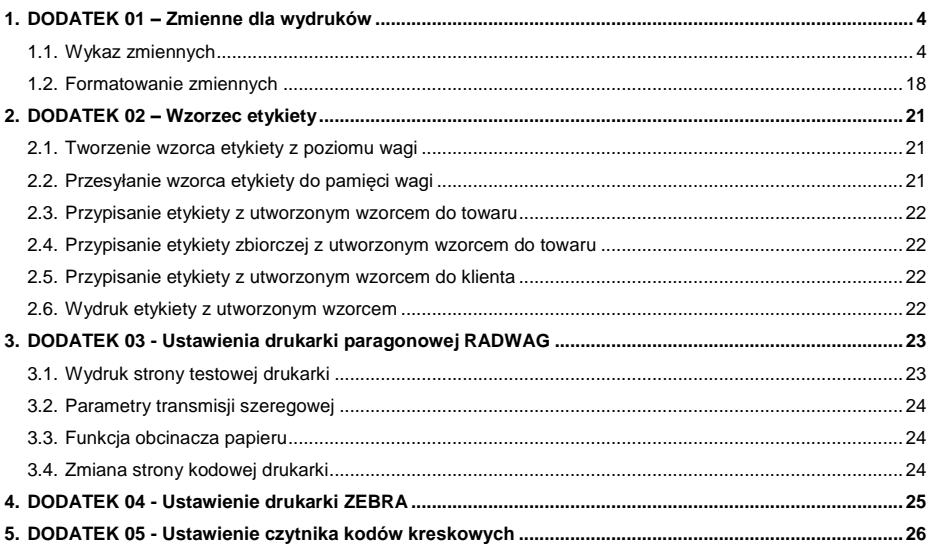

### <span id="page-3-0"></span>**1. DODATEK 01 – Zmienne dla wydruków**

#### <span id="page-3-1"></span>**1.1. Wykaz zmiennych**

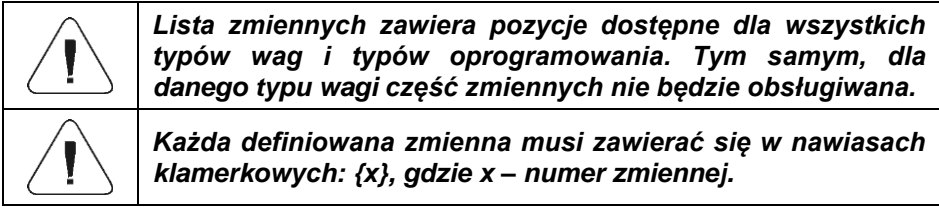

Lista zmiennych do definiowania wzorców wydruków niestandardowych oraz danych wyświetlanych w obszarze roboczym okna wagowego:

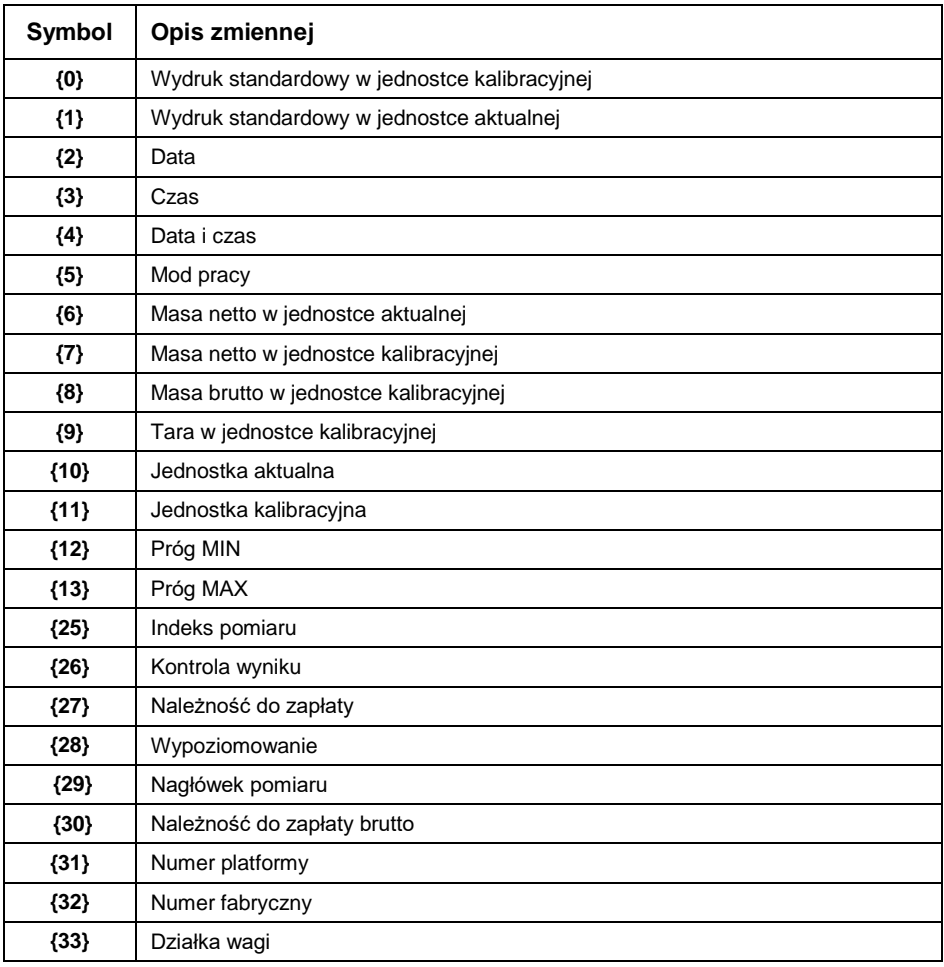

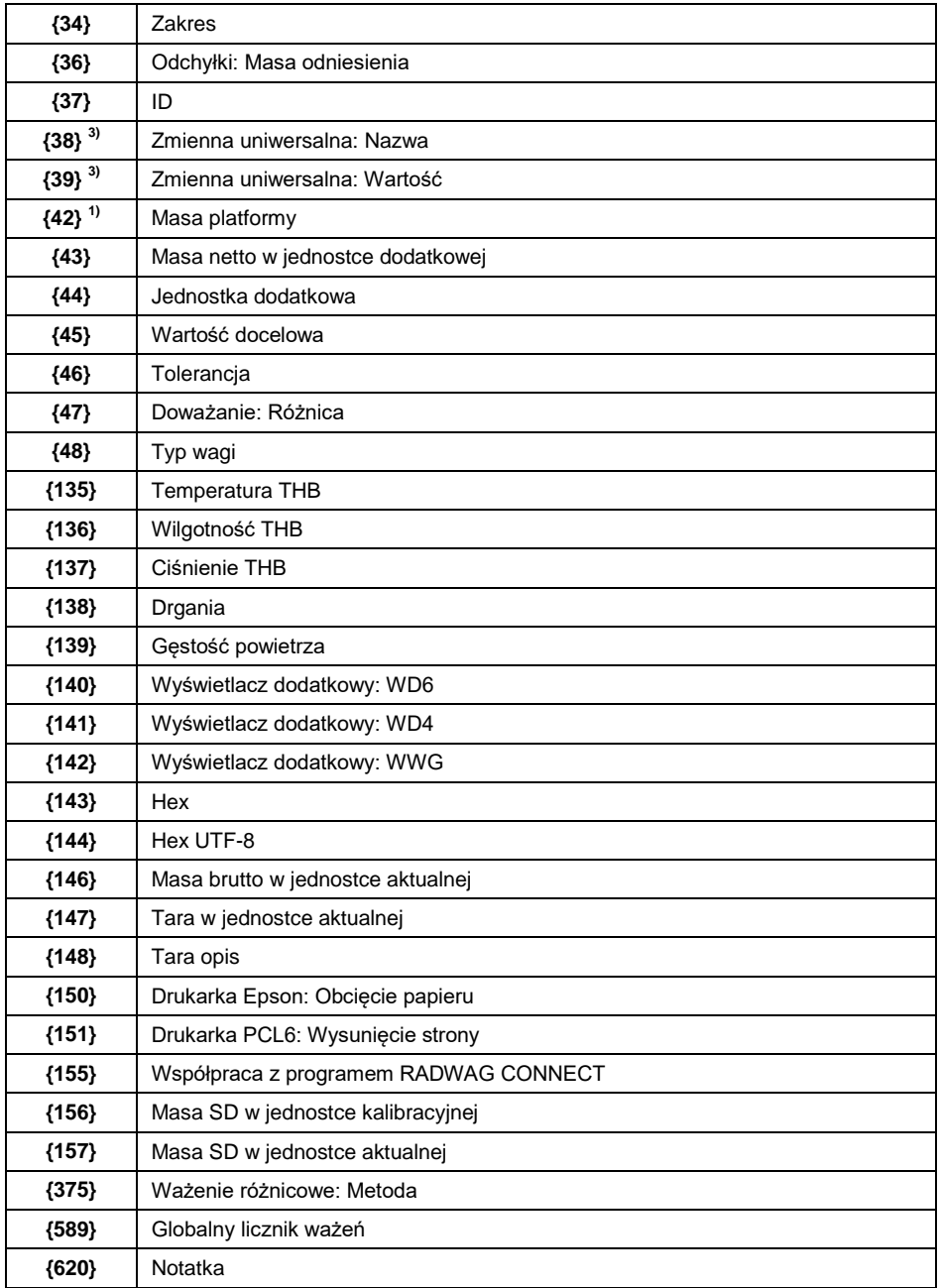

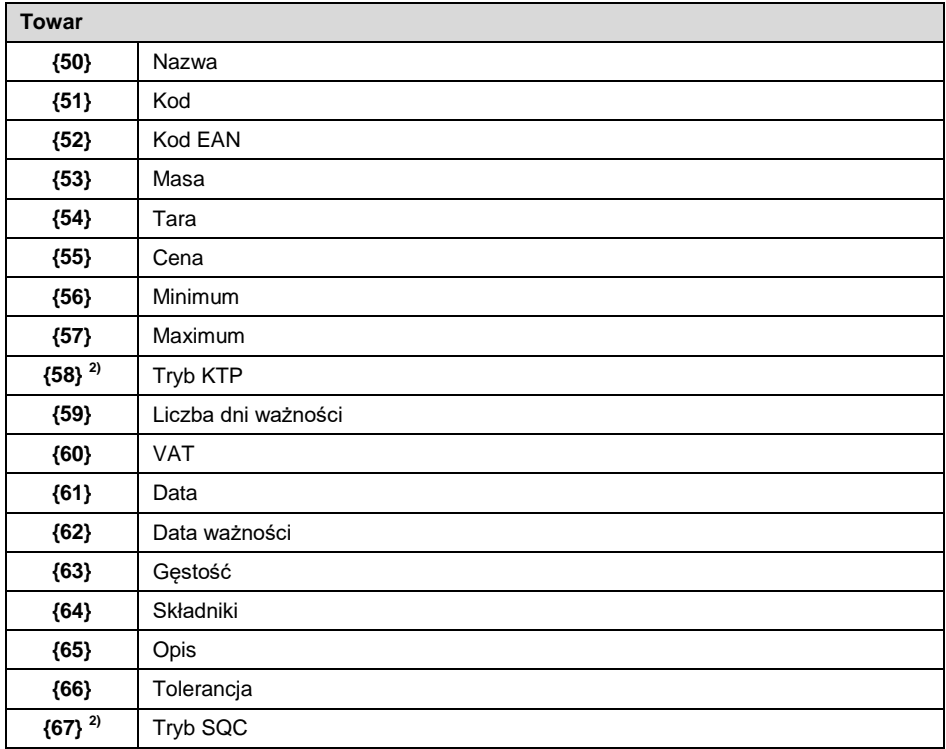

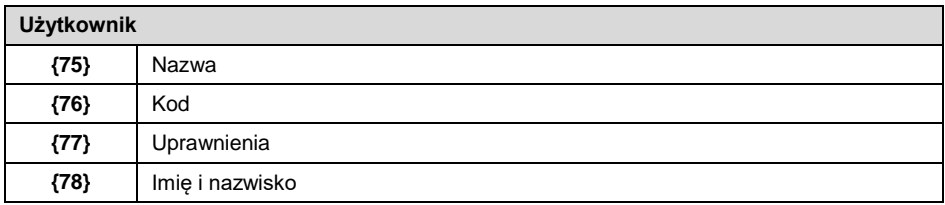

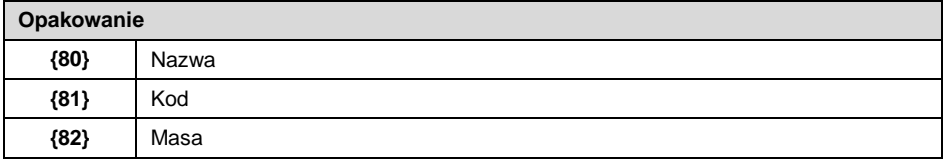

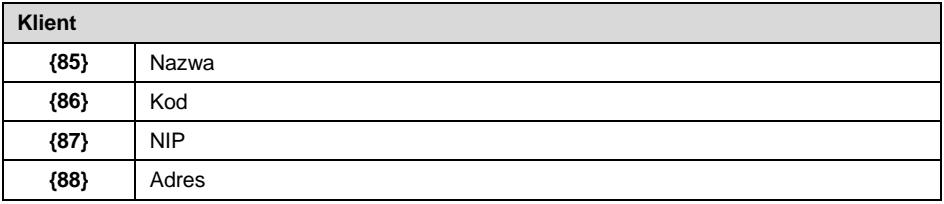

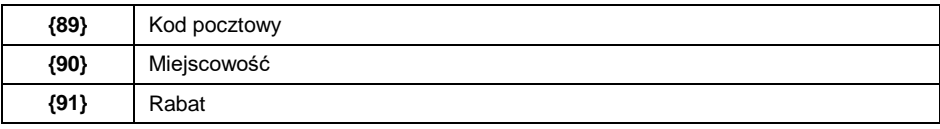

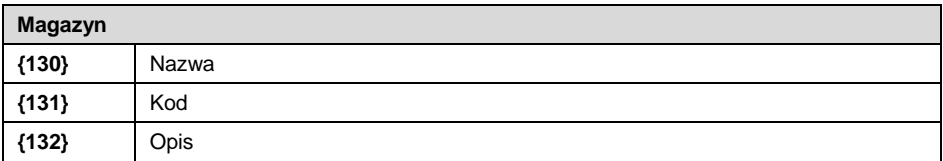

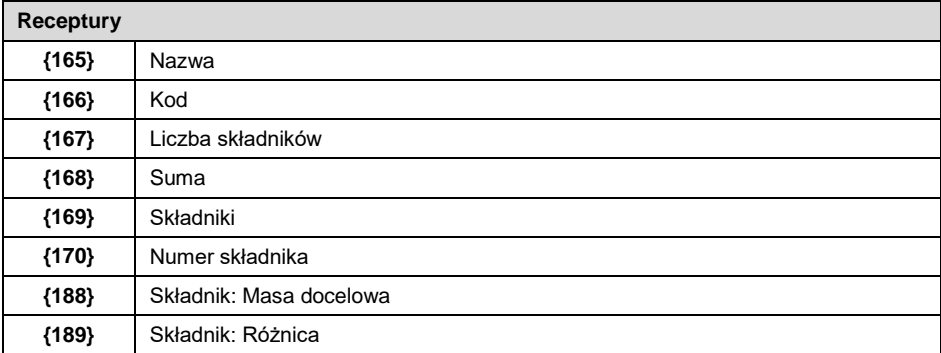

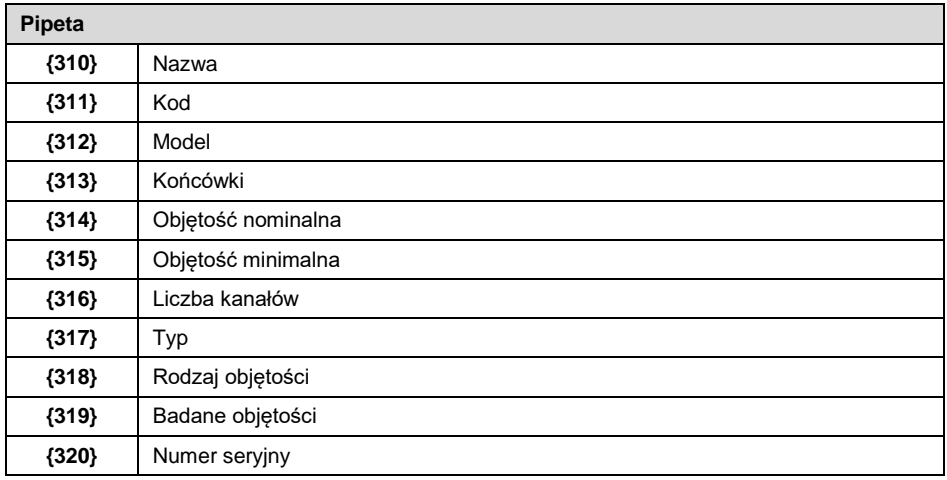

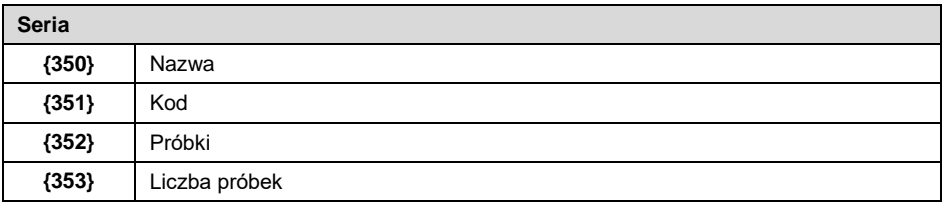

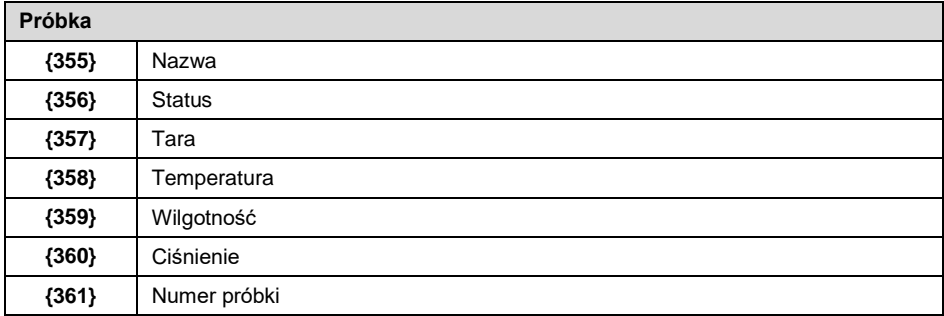

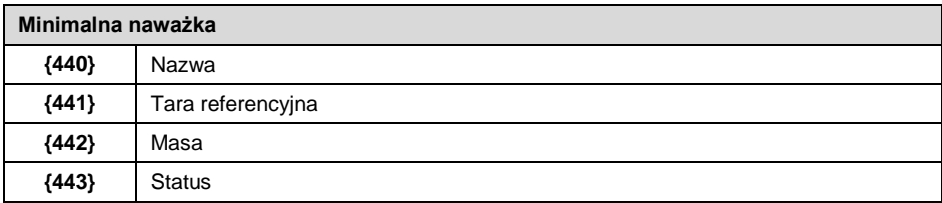

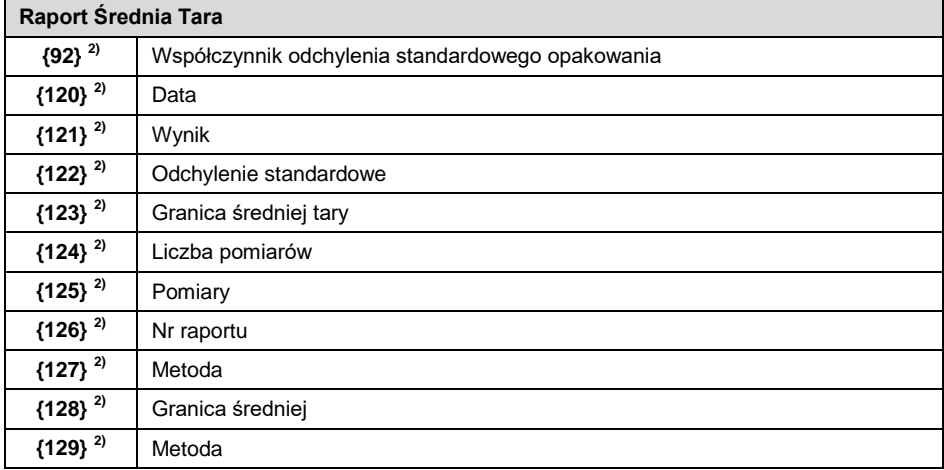

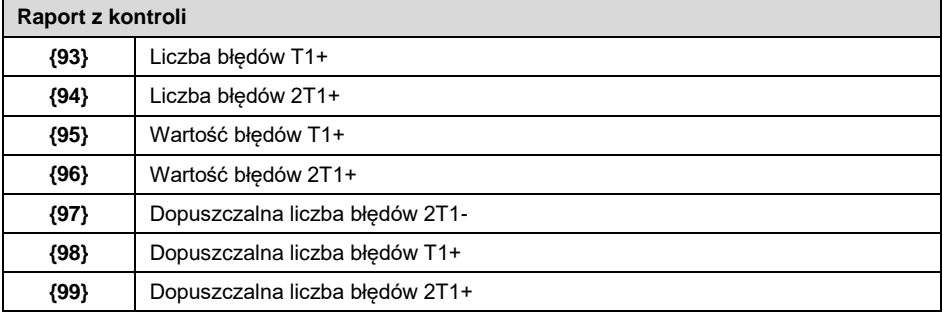

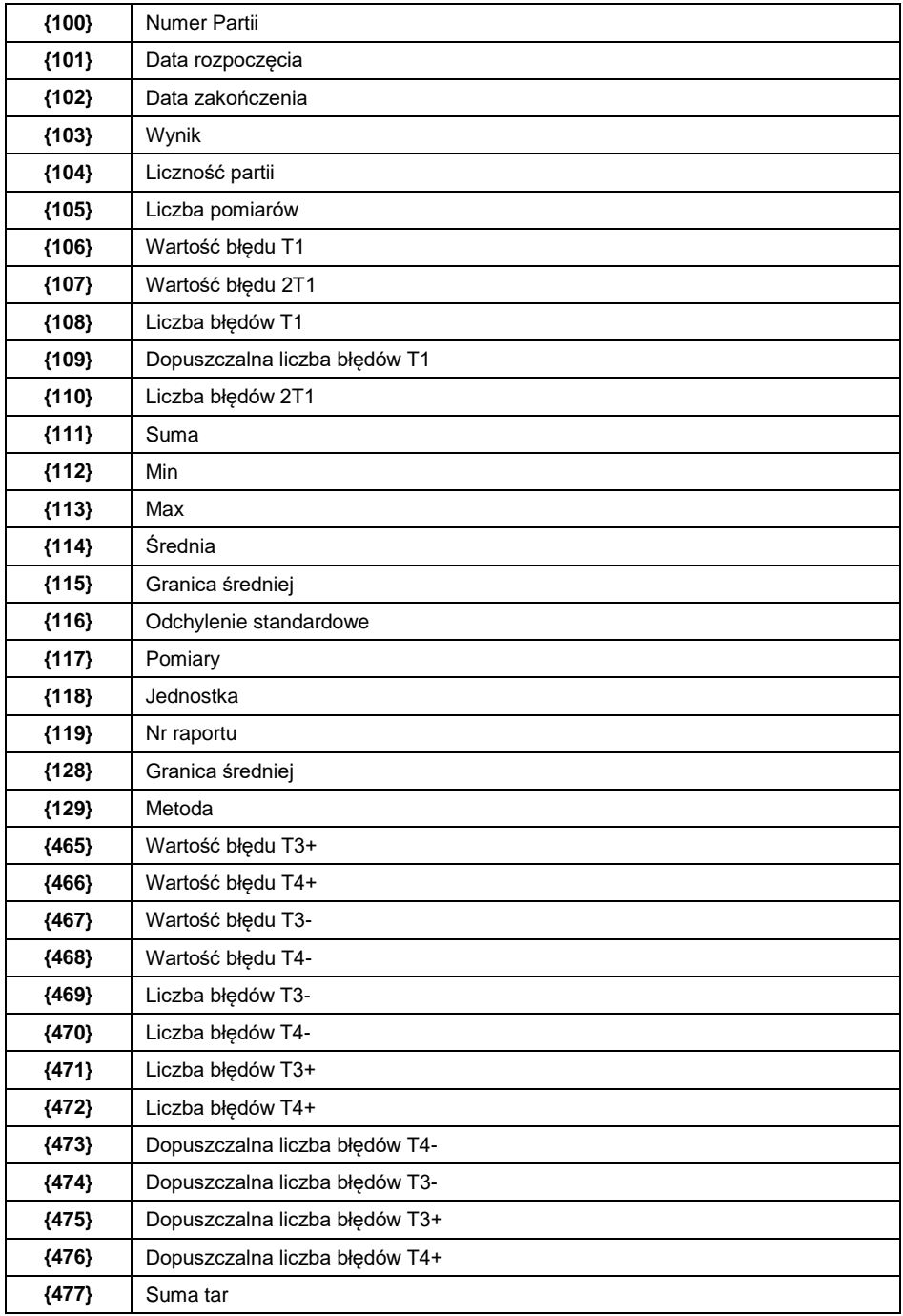

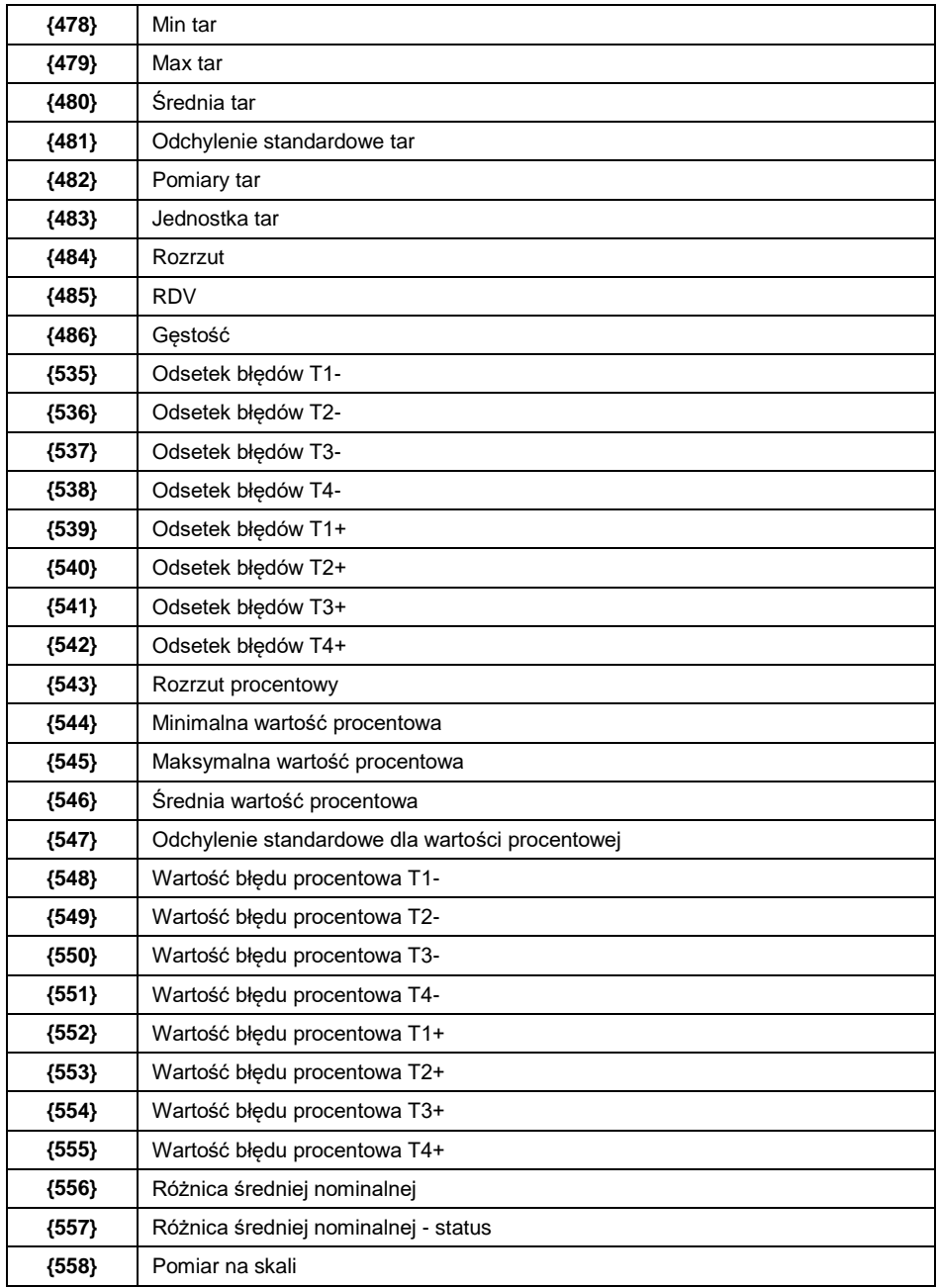

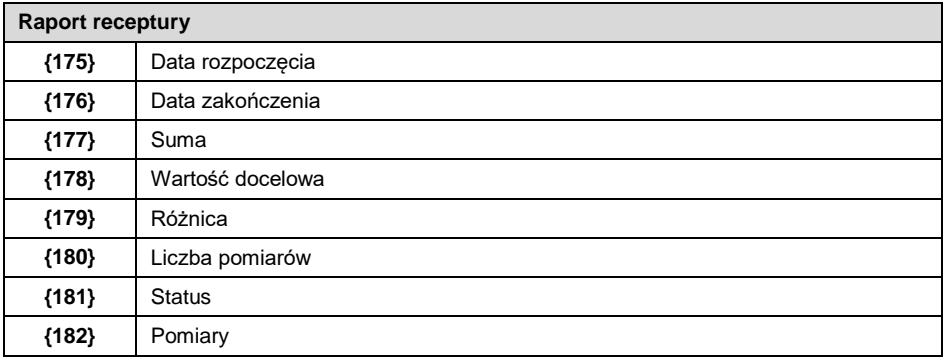

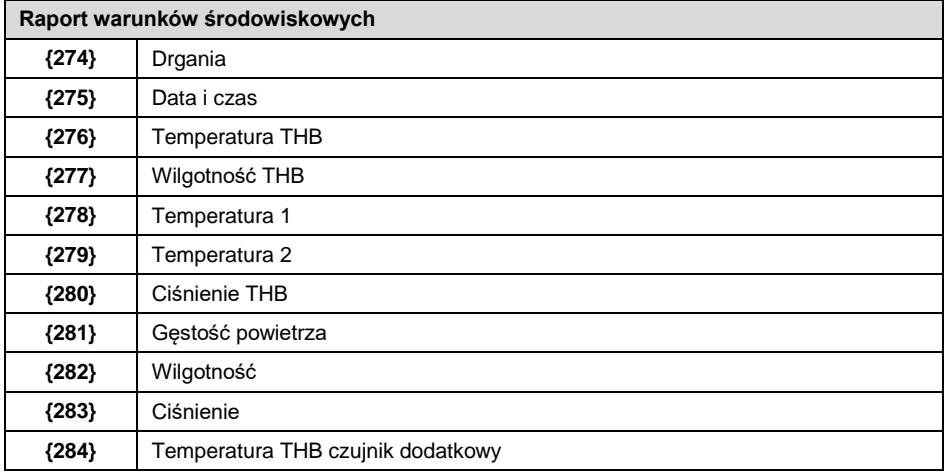

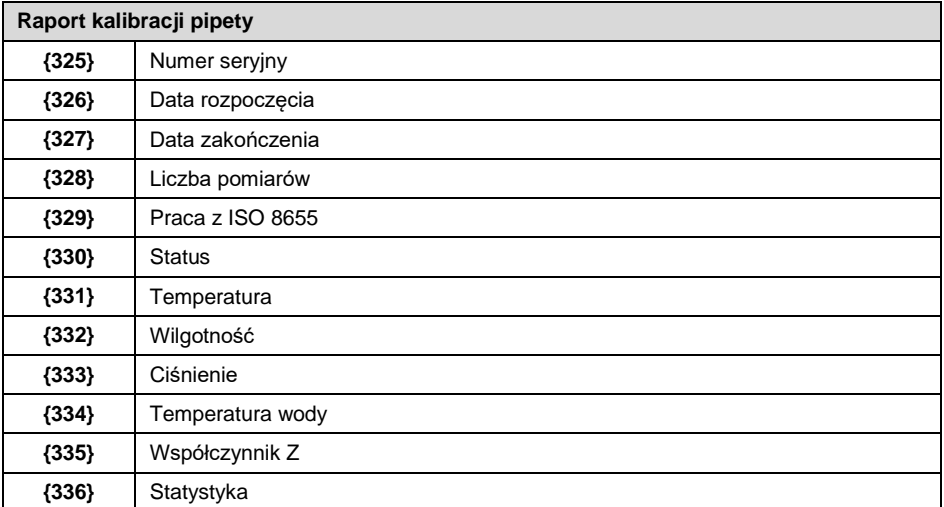

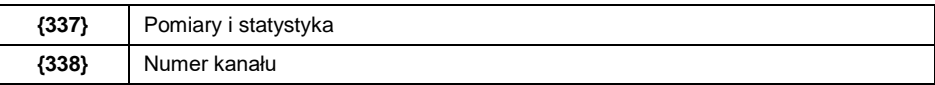

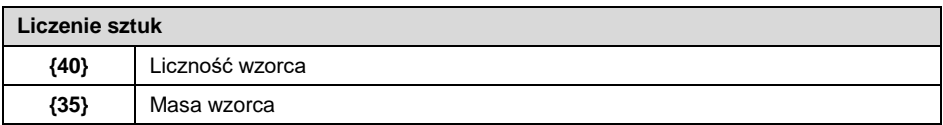

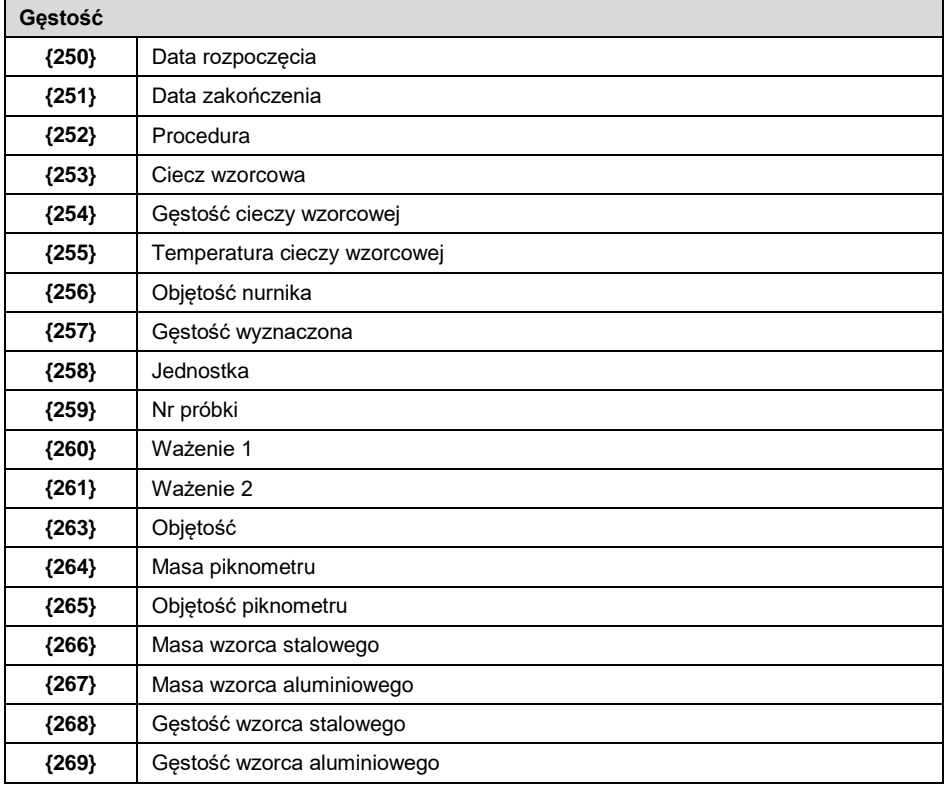

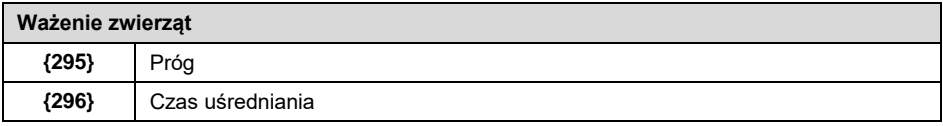

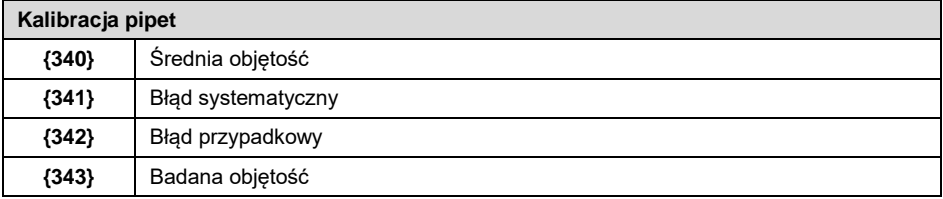

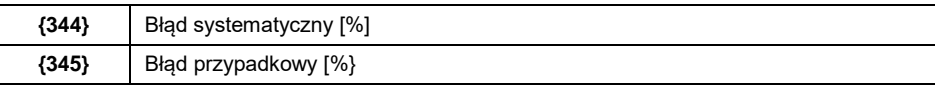

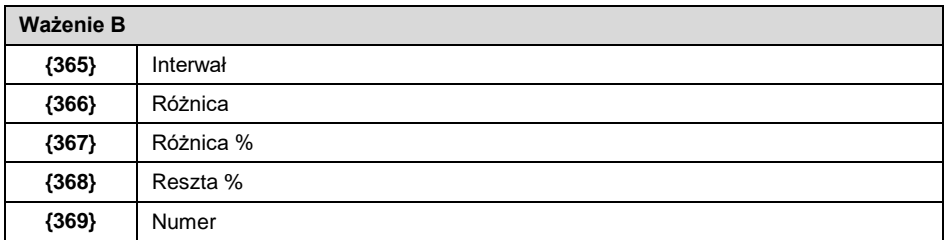

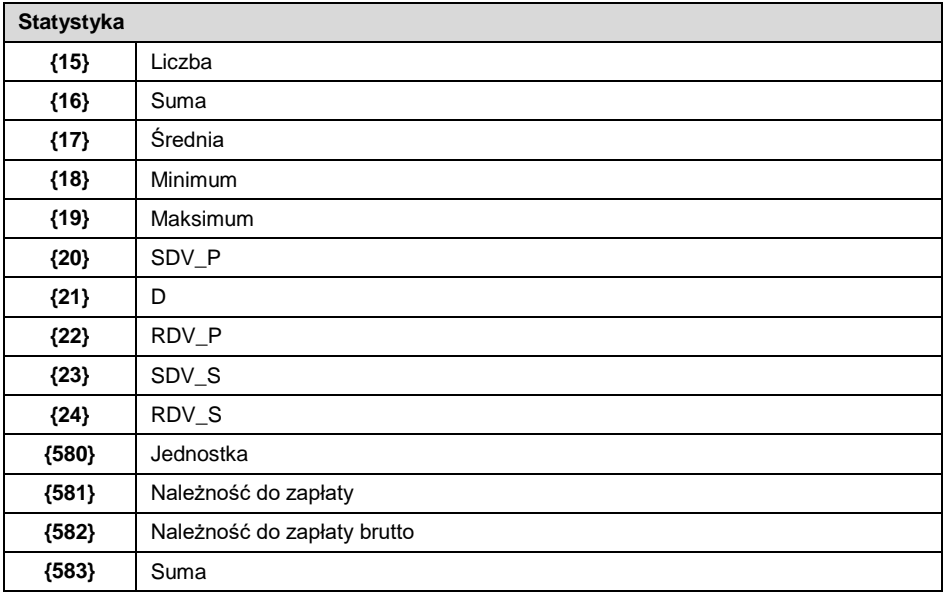

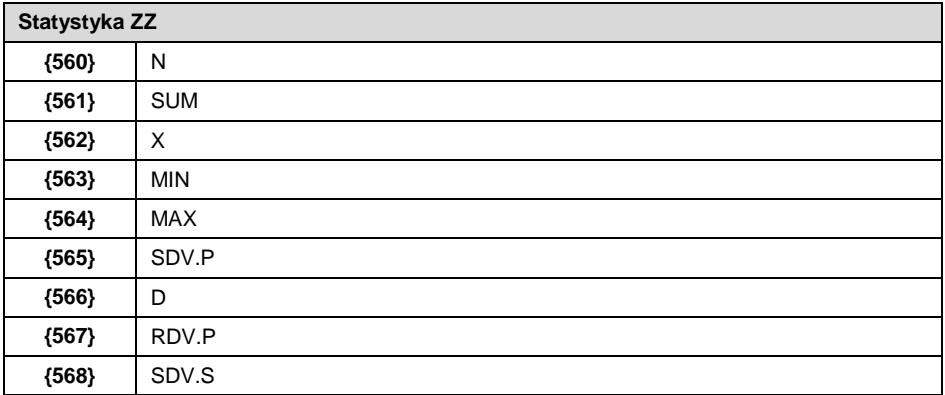

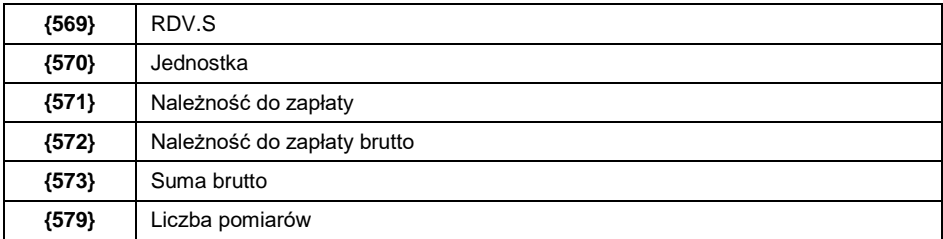

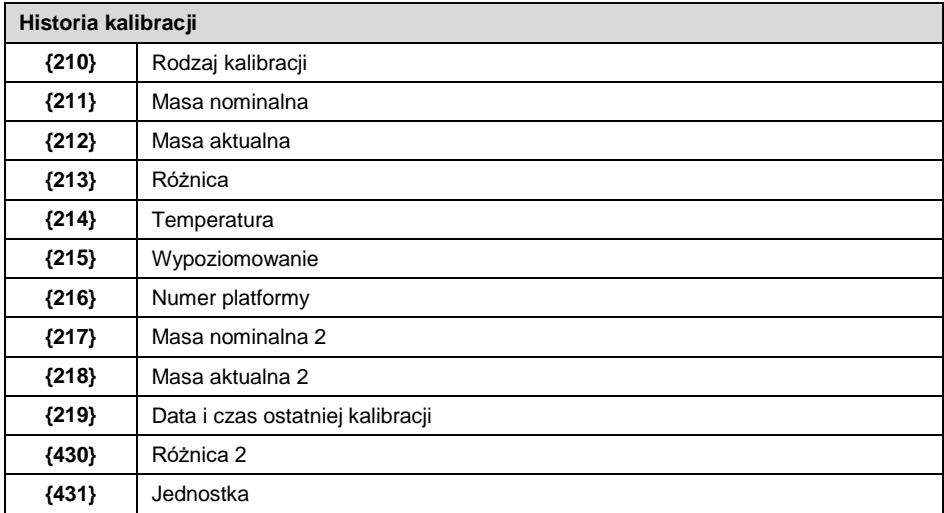

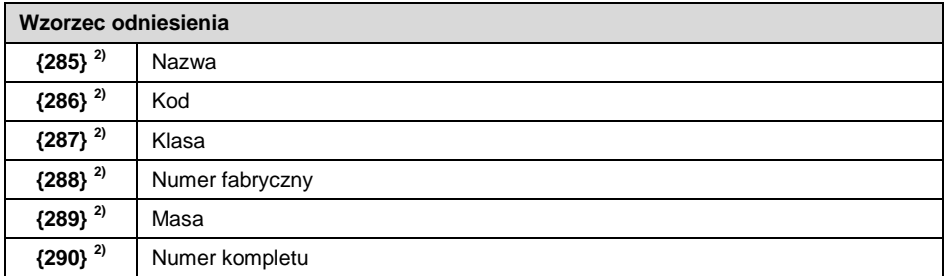

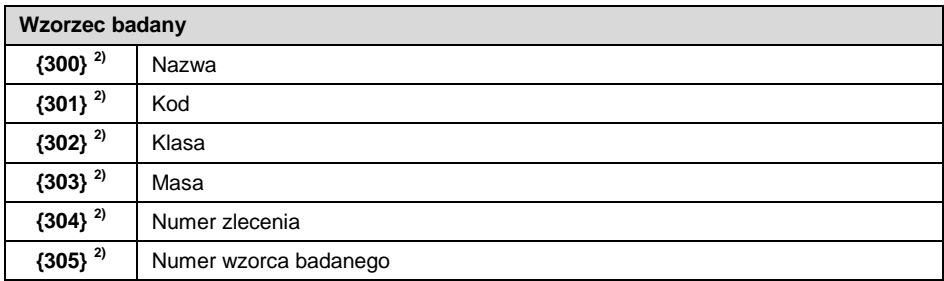

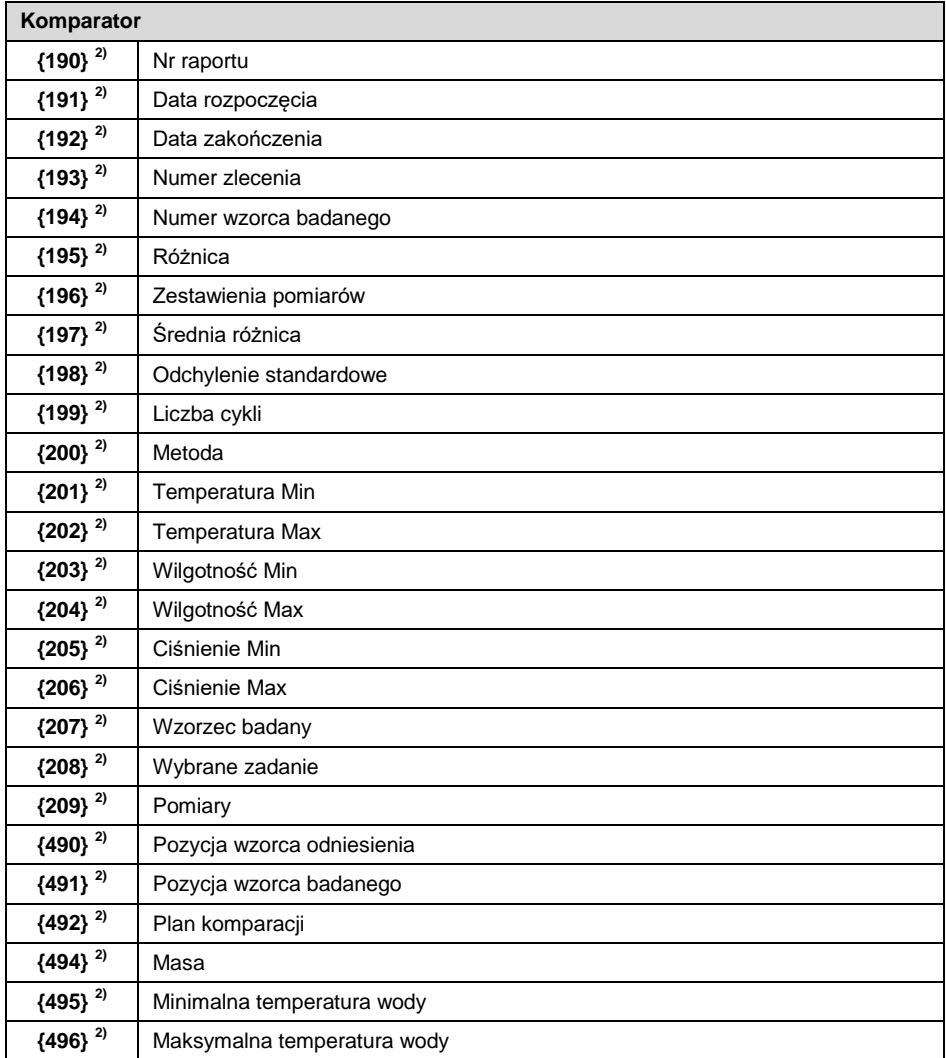

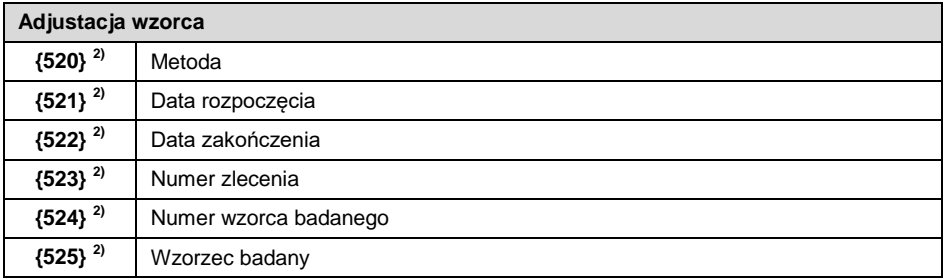

#### **{526} 2)** Zestawienie pomiarów

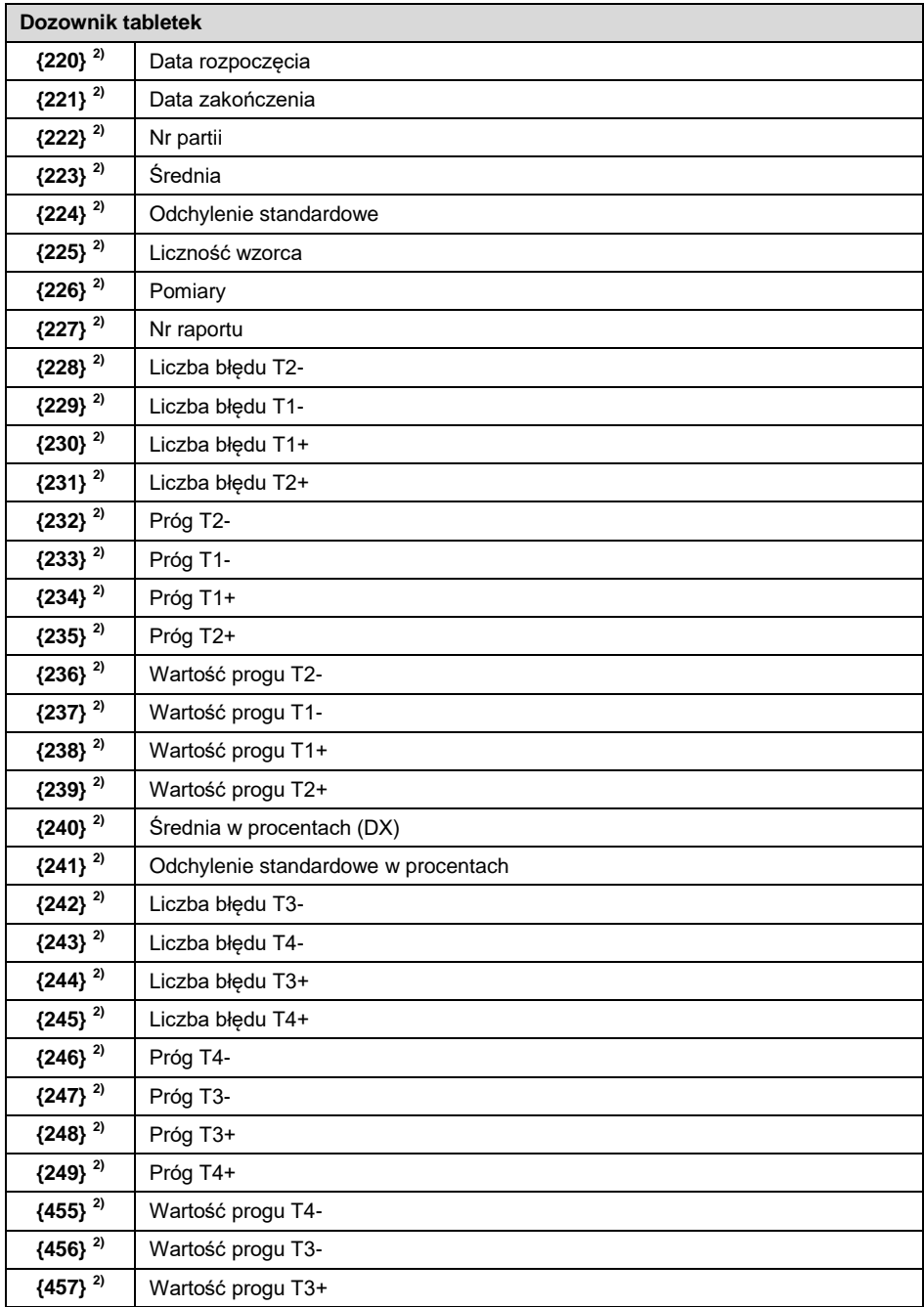

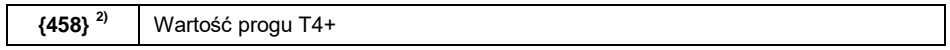

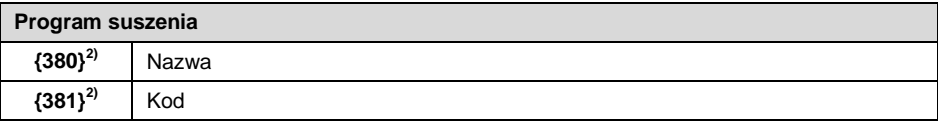

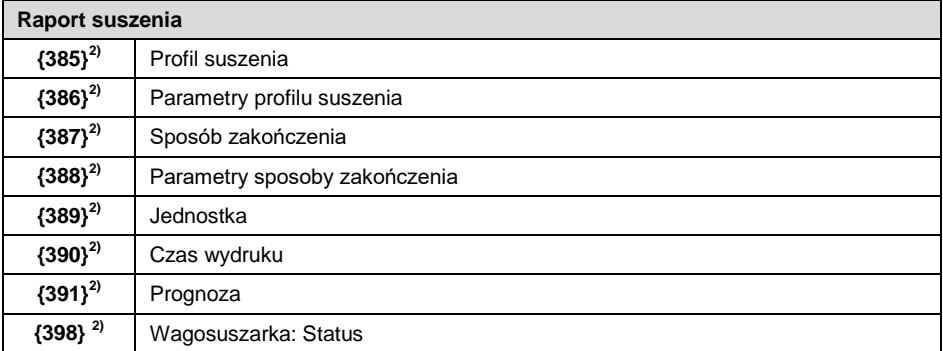

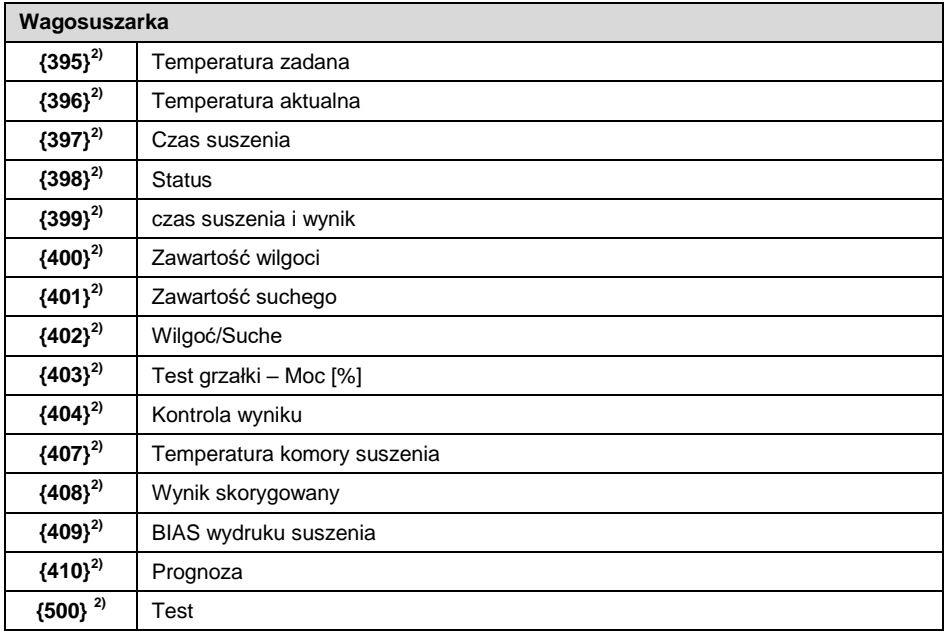

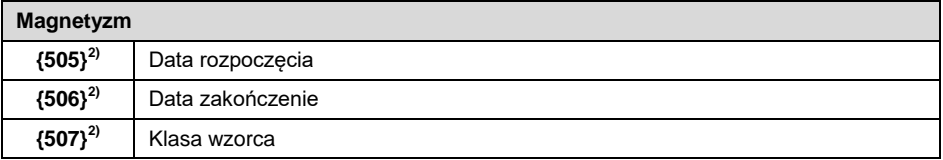

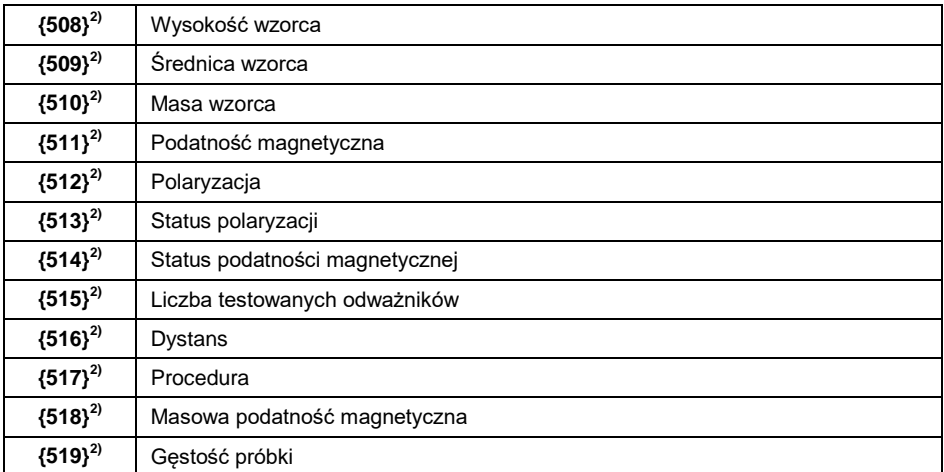

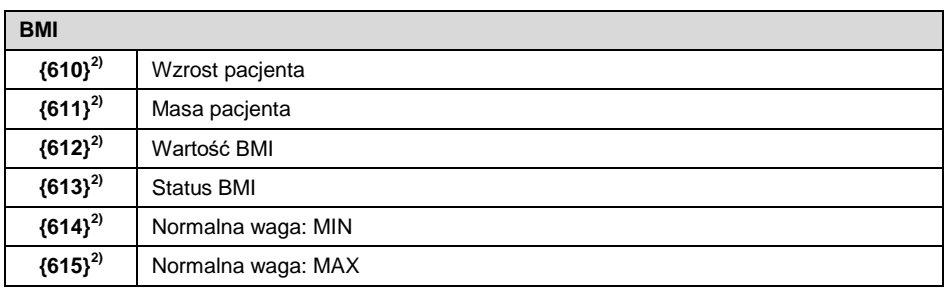

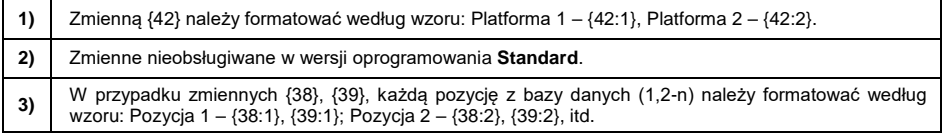

#### <span id="page-17-0"></span>**1.2. Formatowanie zmiennych**

Użytkownik ma możliwość dowolnego formatowania zmiennych liczbowych, tekstowych oraz daty, przeznaczonych do wydruku bądź jako informacje do zawarcia w obszarze roboczym wyświetlacza wagi.

#### **Rodzaje formatowania:**

- wyrównanie zmiennej do lewej,
- wyrównanie zmiennej do prawej,
- określenie ilości znaków do wydruku/wyświetlenia,
- deklaracja ilości miejsc po przecinku dla zmiennych liczbowych,
- konwersja formatu daty i godziny,
- konwersja zmiennych liczbowych na postać kodu EAN13,

• konwersja zmiennych liczbowych oraz daty na postać kodu EAN128.

#### **Znaki specjalne formatowania:**

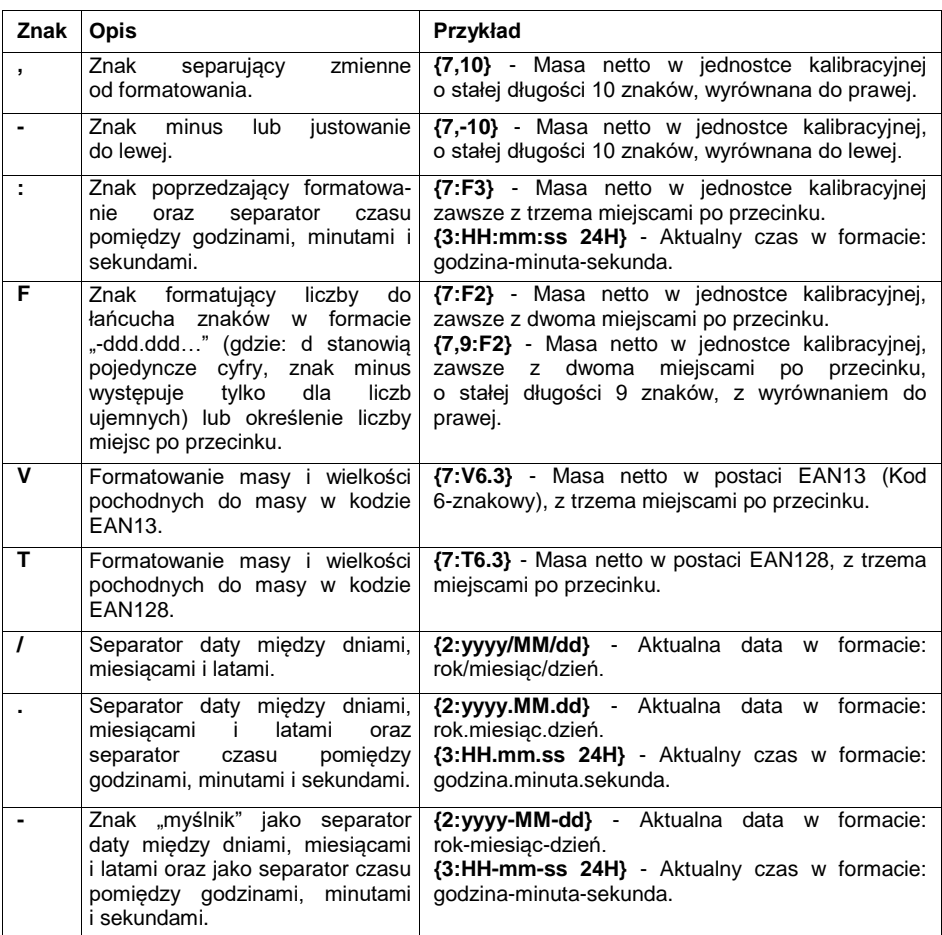

#### **Lista zastosowań zmiennych formatowanych:**

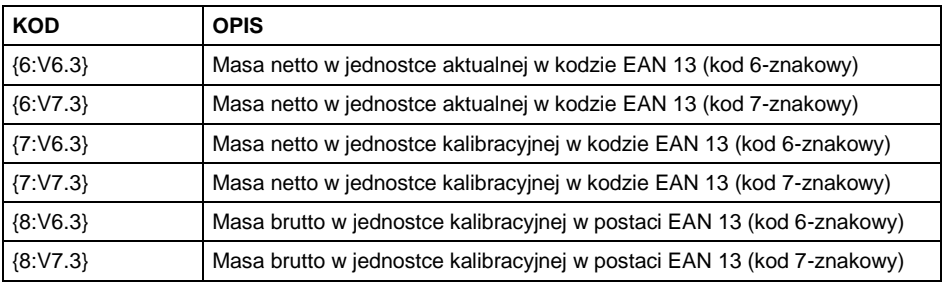

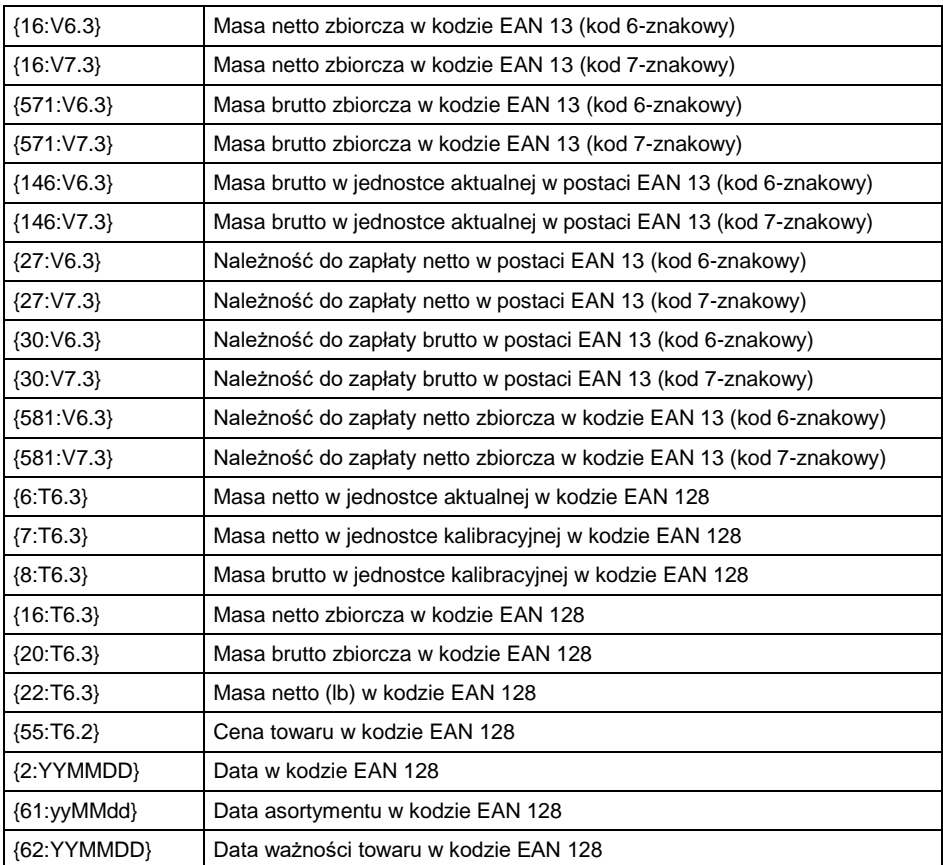

# <span id="page-20-0"></span>**2. DODATEK 02 – Wzorzec etykiety**

Wzorzec etykiety można utworzyć na 2 sposoby:

- za pomocą dostępnych zmiennych z poziomu wagi,
- za pomocą programu komputerowego **EDYTOR ETYKIET R02**.

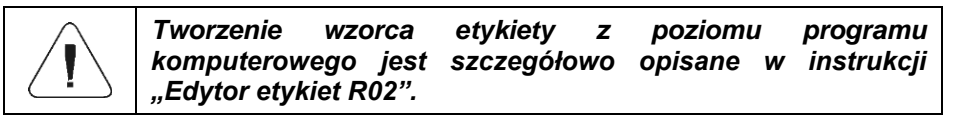

Etykietę z utworzonym wzorcem należy przypisać do asortymentu lub klienta w celu pracy w trybie wagi etykietującej.

#### <span id="page-20-1"></span>**2.1. Tworzenie wzorca etykiety z poziomu wagi**

- Wejdź w podmenu **<Bazy Danych / Wydruki/Etykiety>** i naciśnij na żądaną pozycję.
- Wejdź w opcję **<Projekt>**, po czym zostanie uruchomione okno edycyjne **<Projekt>**.
- Dokonaj żądanej modyfikacji wybranego projektu etykiety i potwierdź zmiany przyciskiem  $\Box$

#### <span id="page-20-2"></span>**2.2. Przesyłanie wzorca etykiety do pamięci wagi**

- **•** Utworzony za pomocą programu komputerowego "EDYTOR ETYKIET **R02"**, wzór etykiety z rozszerzeniem **\*.lb**, skopiuj do pamięci masowej pendrive.
- Podłącz urządzenie pamięci masowej pendrive do gniazda USB wagi.
- Wejdź w podmenu **<Bazy Danych / Wydruki/Etykiety>** i naciśnij na żądaną pozycję.
- Wejdź w opcję **<Projekt>**, po czym zostanie uruchomione okno edycyjne **<Projekt>**.
- Naciśnij przycisk (import), po czym zostanie otwarte okno z zawartością pamięci masowej pendrive.
- Wybierz wzór etykiety z rozszerzeniem **\*.lb**, po czym program wagowy automatycznie wczyta wybrany wzór w pole edycyjne.
- Zatwierdź zmiany przyciskiem .

#### <span id="page-21-0"></span>**2.3. Przypisanie etykiety z utworzonym wzorcem do towaru**

- Wejdź w podmenu **<Bazy Danych / Towary>** i naciśnij na żądaną pozycję.
- Wejdź w opcję **<Wydruk / Etykieta>**, po czym zostanie otwarta baza **<Wydruki / Etykiety>** z listą wcześniej utworzonych pozycji.
- Wybierz żądaną etykietę, program wagowy automatycznie przypisze wybraną etykietę do towaru.

#### <span id="page-21-1"></span>**2.4. Przypisanie etykiety zbiorczej z utworzonym wzorcem do towaru**

- Wejdź w podmenu **<Bazy Danych / Towary>** i naciśnij na żądaną pozycję.
- Wejdź w opcję **<Etykieta zbiorcza>**, po czym zostanie otwarta baza **<Wydruki / Etykiety>** z listą wcześniej utworzonych pozycji.
- Wybierz żądaną etykietę, program wagowy automatycznie przypisze wybraną etykietę do towaru.

#### <span id="page-21-2"></span>**2.5. Przypisanie etykiety z utworzonym wzorcem do klienta**

- Wejdź w podmenu **<Bazy Danych / Klienci>** i naciśnij na żądaną pozycję.
- Wejdź w opcję **<Wydruk / Etykieta>**, po czym zostanie otwarta baza **<Wydruki / Etykiety>** z listą wcześniej utworzonych pozycji.
- Wybierz żądaną etykietę, program wagowy automatycznie przypisze wybraną etykietę do klienta.

#### <span id="page-21-3"></span>**2.6. Wydruk etykiety z utworzonym wzorcem**

- Znajdując się w głównym oknie wagowym, wybierz towar lub klienta, z przypisaną etykietą z bazy danych.
- Umieść na szalce wagi ważony ładunek, gdy wyświetli się znacznik  $\blacktriangle$ .

naciśnij przycisk .

Na podłączonej do wagi drukarce nastąpi wydruk etykiety.

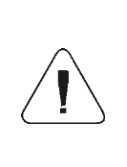

*Etykietę można przypisać zarówno do towaru, jak i do klienta. Na podłączonej do wagi drukarce, po naciśnięciu przycisku* **,** *będzie drukowany wzorzec etykiety, który* 

*został przypisany do ostatnio wybranej pozycji z bazy danych (towaru lub klienta).*

## <span id="page-22-0"></span>**3. DODATEK 03 - Ustawienia drukarki paragonowej RADWAG**

Wagi współpracują z następującymi modelami drukarek paragonowych termicznych firmy RADWAG: RTP-UEW80 oraz RTP-RU80. Drukarka w zależności od wersji wykonania posiada następujące złącza i interfejsy komunikacyine:

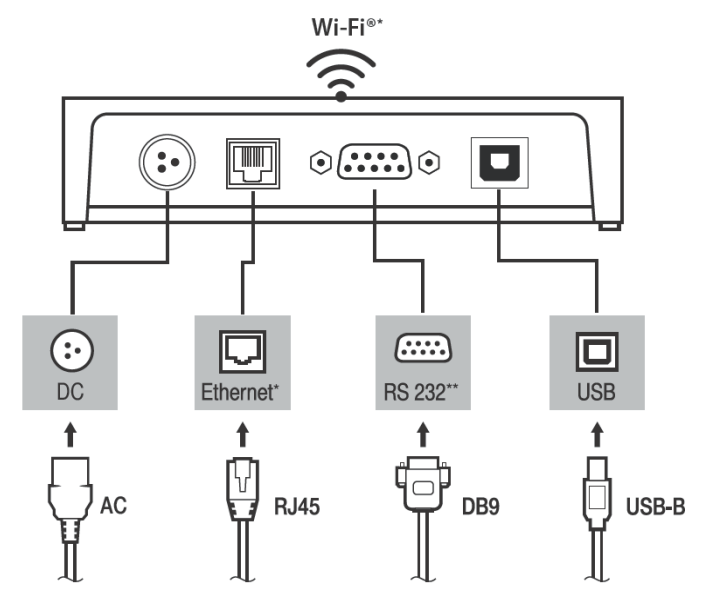

\*) – tylko w modelu RTP-UEW80

\*\*) – tylko w modelu RTP-RU80

Szczegółowy opis ustawień drukarki opisany jest w instrukcji obsługi drukarek RADWAG dostępnej na stronie internetowej [www.radwag.pl.](http://www.radwag.pl/)

#### <span id="page-22-1"></span>**3.1. Wydruk strony testowej drukarki**

Drukarki posiadają możliwość wydruku strony testowej, która zawiera takie informacje jak: numer fabryczny drukarki, model drukarki, dostępne interfejsy, strona kodowa, dostępność funkcji obcinacza papieru, itd.

W celu wydruku strony testowej, przytrzymaj przycisk na panelu sterowania i włącz drukarkę.

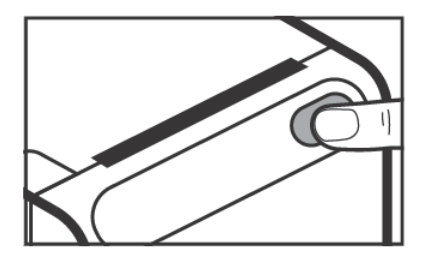

*Przycisk panelu sterowania*

#### <span id="page-23-0"></span>**3.2. Parametry transmisji szeregowej**

Interfejs komunikacyjny RS232 jest dostępny w modelu RTP-RU80 drukarki. W drukarce port RS232 stanowi złącze DB9. Drukarka posiada domyślnie następujące wartości parametrów transmisji szeregowej:

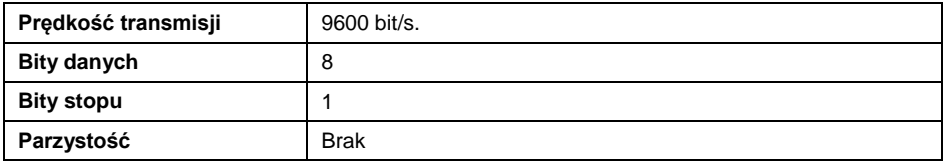

#### <span id="page-23-1"></span>**3.3. Funkcja obcinacza papieru**

Włączenie funkcji obcinacza papieru jest możliwe poprzez wysłanie z wagi odpowiedniego kodu sterującego. Kod sterujący należy wpisać w parametrze **<Sufix>** w podmenu **<Urządzenia / Drukarka>**.

Składnia kodu sterującego: **1 d 5 6 4 1 0 8**

#### <span id="page-23-2"></span>**3.4. Zmiana strony kodowej drukarki**

Zmiana strony kodowej drukarki jest możliwa poprzez wysłanie z wagi odpowiedniego kodu sterującego. Kod sterujący należy wpisać w parametrze **<Prefix>** w podmenu **<Urządzenia / Drukarka>**.

Składnia kodu sterującego: **1 B 7 4 n**, gdzie n – numer pozycji z tabeli poniżej.

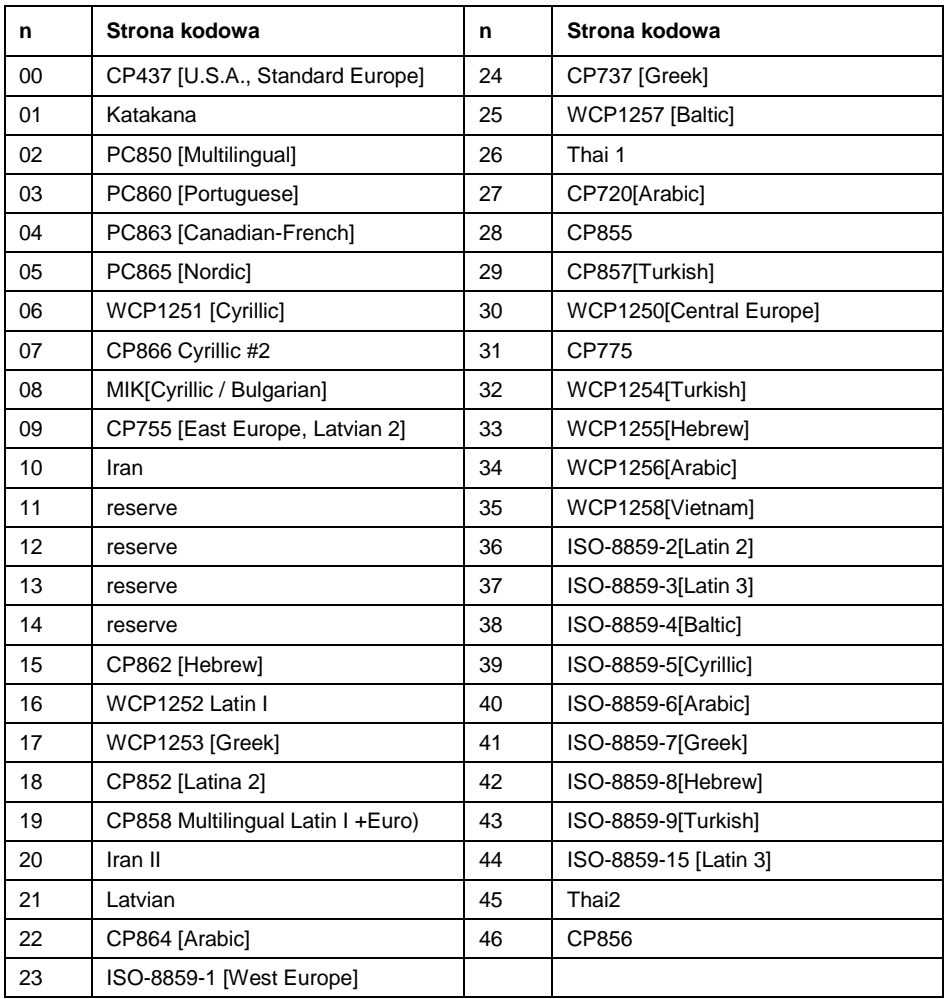

# <span id="page-24-0"></span>**4. DODATEK 04 - Ustawienie drukarki ZEBRA**

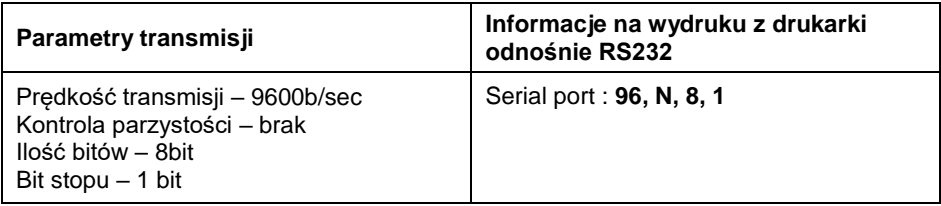

Sposób wykonywania wydruku informacyjnego oraz dokonywania zmian w ustawieniach drukarki opisany jest w instrukcji obsługi drukarek ZEBRA.

#### <span id="page-25-0"></span>**5. DODATEK 05 - Ustawienie czytnika kodów kreskowych**

- 1. Wagi firmy RADWAG używają interfejsu RS232 z transmisją simpleks (w jednym kierunku), bez potwierdzenia do komunikacji z czytnikami kodów kreskowych. Do tego celu wystarczy użycie 2 linii kabla. Z tego powodu czytniki powinny być wyposażone w taki interfejs i mieć wyłączoną programową, jak i sprzętową kontrolę przepływu.
- 2. Zarówno wagi, jak i czytniki mają możliwość ustawiania parametrów transmisji. Oba urządzenia powinny zgadzać się co do: prędkości transmisji, ilości bitów danych, kontroli parzystości, ilości bitów stopu; np. 9600,8,N,1 – prędkość 9600 bit/s, 8-bitów danych, brak kontroli parzystości, 1 bit stopu.
- 3. Czytniki kodów kreskowych mogą wysyłać dodatkowe informacje, oprócz oczekiwanego kodu kreskowego, np. symbol oznaczający rodzaj kodu kreskowego. Ponieważ urządzenia firmy RADWAG nie używają tej informacji, zaleca się jej programowe wyłączanie.
- 4. Niektóre systemy firmy RADWAG mają możliwość pomijania nieistotnych informacji w kodzie poprzez parametry wyznaczające początek i długość kodu, podlegającego analizie.
- 5. Aby kod kreskowy mógł być odczytany przez wagę, musi posiadać szczególne cechy. Jest wymagane nadanie (zaprogramowanie) odpowiedniego przedrostka (*ang. prefix*) i przyrostka (*ang. sufix*). W standardzie przyjętym przez RADWAG przedrostkiem jest znak (bajt) 01 heksadecymalnie, a przyrostkiem jest znak (bajt) 0D heksadecymalnie.
- 6. Czytniki przeważnie mają możliwość włączania i wyłączania możliwości sczytywania różnych kodów.
- 7. Programowanie czytników kodów kreskowych odbywa się poprzez skanowanie odpowiednich kodów programujących.
- 8. Czytniki zakupione z systemami firmy RADWAG są odpowiednio skonfigurowane i sprawdzone.

![](_page_25_Picture_197.jpeg)

![](_page_26_Picture_0.jpeg)